# Configura script di normalizzazione SIP in CCM

# Sommario

Introduzione **Prerequisiti Requisiti** Componenti usati **Configurazione** Applica script su trunk in CUCM Applica script al telefono SIP Sviluppo di script per scenari comuni Modifica intestazione Rimuovi intestazione Aggiungi intestazione Manipolazione del contenuto SDP **Verifica** Risoluzione dei problemi Informazioni correlate

## Introduzione

In questo documento viene descritto come utilizzare lo script di normalizzazione SIP (Session Initiation Protocol) in Cisco Call Manager (CCM) con alcuni esempi di base.

# **Prerequisiti**

## **Requisiti**

Cisco raccomanda la conoscenza dei seguenti argomenti:

- Cisco Unified Communications Manager (CUCM) versione 8.x e successive
- protocollo SIP
- Knowledge Base

### Componenti usati

Il riferimento delle informazioni contenute in questo documento è la CCM versione 11.5.

Le informazioni discusse in questo documento fanno riferimento a dispositivi usati in uno specifico ambiente di emulazione. Su tutti i dispositivi menzionati nel documento la configurazione è stata ripristinata ai valori predefiniti. Se la rete è operativa, valutare attentamente eventuali conseguenze derivanti dall'uso dei comandi.

# **Configurazione**

### Applica script su trunk in CUCM

Nel caso del trunk SIP, lo script deve essere applicato direttamente sul trunk SIP. L'utilizzo dello script nel profilo SIP anziché nel Trunk non funzionerà.

Di seguito sono riportati i passaggi da seguire:

1. Selezionare Periferica > Impostazione dispositivo > Configurazione script di normalizzazione SIP e aggiungere un nuovo script come mostrato nell'immagine.

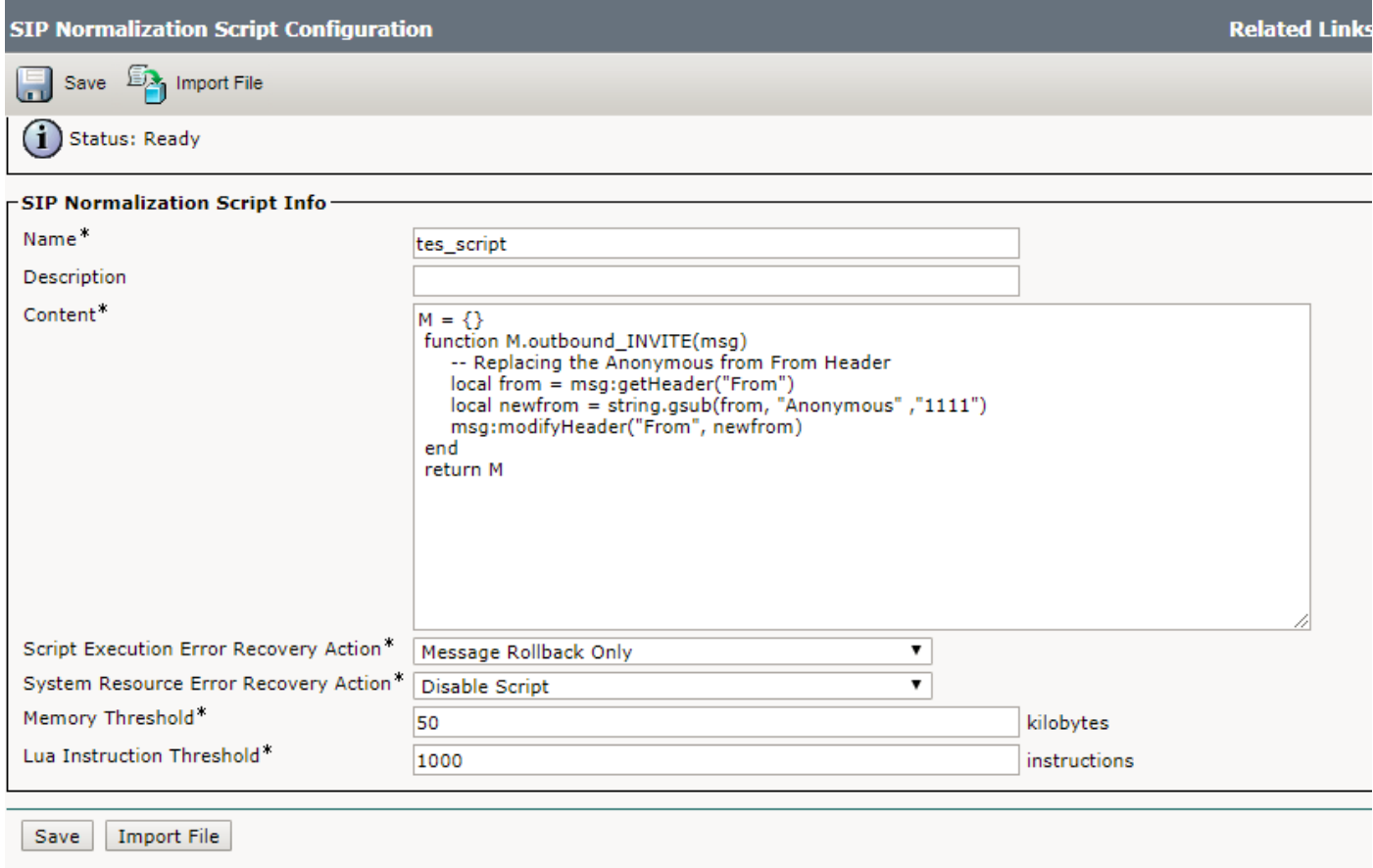

#### 2. Passare a Dispositivo > Trunk.

Selezionare il Trunk al quale si desidera applicare lo script e nella pagina di configurazione dello script selezionare lo script creato in precedenza. Selezionare l'opzione Enable Trace per stampare le modifiche apportate dallo script nei log SDL (Signal Distribution Layer) come mostrato nell'immagine. Per rendere effettive le modifiche, salvare la configurazione, applicare la configurazione e quindi reimpostare il trunk.

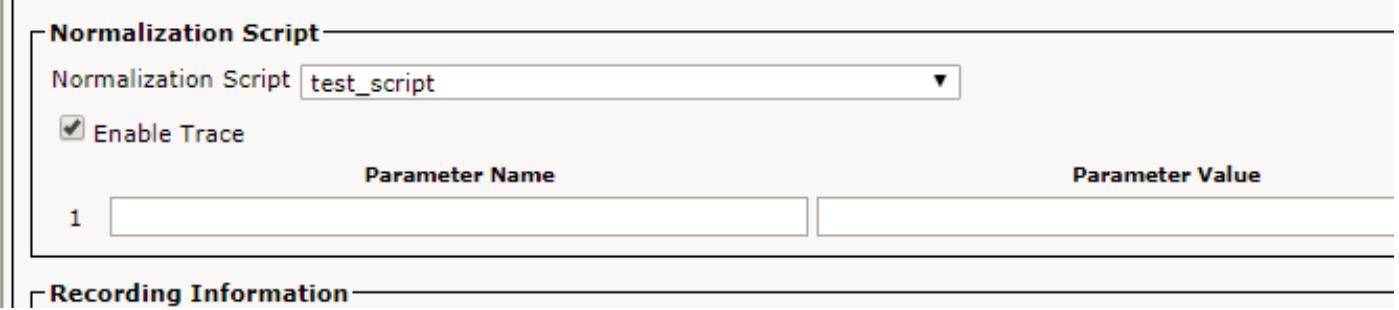

## Applica script al telefono SIP

In caso di telefoni SIP, è necessario utilizzare lo script sul profilo SIP dei telefoni.

Di seguito sono elencati i passaggi da seguire.

- 1. Selezionare Periferica > Impostazioni dispositivo > Script di normalizzazione SIP e aggiungere il nuovo script.
- 2. Selezionare **Periferica > Impostazione periferica > Profilo SIP**. Selezionare il profilo SIP al quale si desidera applicare lo script oppure crearne uno nuovo copiando il profilo SIP standard.
- 3. Nella pagina Configurazione del profilo SIP, selezionare lo script, quindi Applica configurazione e Reimposta il profilo.
- 4. Selezionare Dispositivo > Telefono. Selezionare il telefono al quale applicare lo script e modificare il profilo SIP di esso con quello creato seguito da salvarlo, applicare la configurazione e reimpostare il telefono per apportare le modifiche.

## Sviluppo di script per scenari comuni

La fonte principale per i passaggi dettagliati su come sviluppare lo script di normalizzazione SIP è la seguente: [Guida per gli sviluppatori per la trasparenza e la normalizzazione del SIP](/content/en/us/td/docs/voice_ip_comm/cucm/sip_tn/8_5_1/sip_t_n/4-sdp_api.html).

Questa guida contiene diverse funzioni disponibili per la modifica nei messaggi SIP e nel contenuto SDP (Session Description Protocol) e altre API avanzate.

Di seguito sono riportati alcuni script di esempio di base:

#### Modifica intestazione

Sostituire l'anonimo dall'intestazione From del messaggio SIP INVITE/REINVITE in uscita.

```
M = \{\} function M.outbound_INVITE(msg)
      -- Replacing the Anonymous from From Header
      local from = msg:getHeader("From")
      local newfrom = string.gsub(from, "anonymous" ,"1111")
      msg:modifyHeader("From", newfrom)
```
end

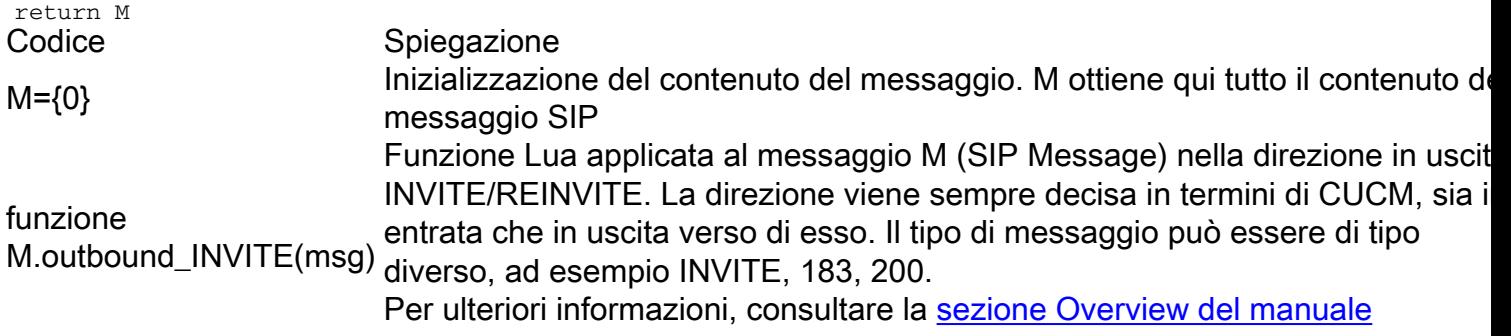

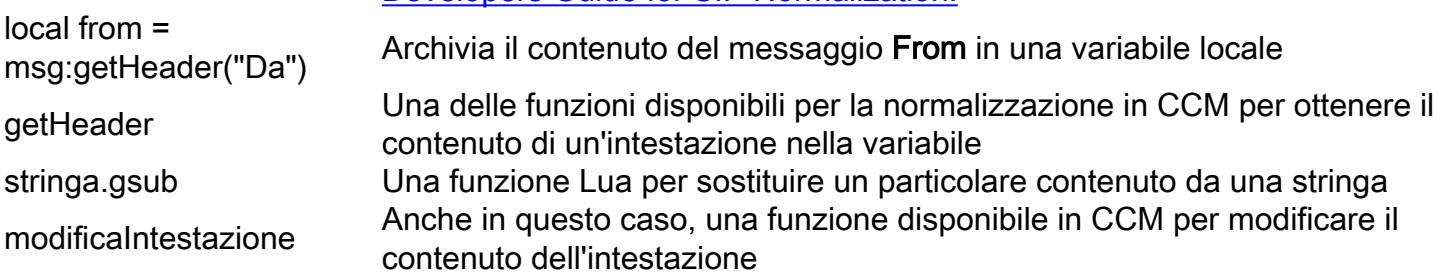

[Developers Guide for SIP Normalization.](/content/en/us/td/docs/voice_ip_comm/cucm/sip_tn/8_5_1/sip_t_n/1-overview.html)

#### Rimuovi intestazione

L'intestazione della Guida Cisco viene rimossa dal messaggio SIP INVITE/REINVITE in arrivo:

```
M = \{\} function M.inbound_INVITE(msg)
           msg:removeHeader("Cisco-Guid")
       end
     return M
```
### Aggiungi intestazione

In questa pagina è possibile aggiungere INFO nel contenuto dell'intestazione Consenti.

Viene aggiunto nel contenuto originale di Consenti dopo una virgola.

```
M = \{\} function M.outbound_INVITE(msg)
            msg:addHeader("Allow", "INFO")
       end
```
return M

#### Manipolazione del contenuto SDP

Sono disponibili delle API per modificare il contenuto SDP di un messaggio SIP. Per modificare SDP, è necessario ottenere il corpo del contenuto SDP dall'oggetto messaggio SIP Lua con l'API getSdp() fornita dall'oggetto messaggio SIP. Lo script può quindi utilizzare la libreria di stringhe che include le API Cisco per modificare l'SDP. Quando viene modificato, il SDP viene scritto nuovamente nell'oggetto messaggio SIP con l'API setSdp(sdp) fornita dall'oggetto messaggio SIP. Per ulteriori informazioni sulle API, consultare il documento sui messaggi SIP.

```
local sdp = msg:getSdp()
```
-- modification of the SDP happens at this point

-- Update the SDP associated with the SIP message

msg: etSdp(sdp)

Nota: Il codice cambia a= riga per il codec G.722 in G722 senza il punto.

```
M = \{\}function M.inbound_INVITE(msg)
         local sdp = msg:getSdp()
         if sdp
         then
                 local g722_line = sdp:getLine("a=","G.722")
                if g722_line
                 then
                        --Replace G.722 with G722. The dot is special and must be escaped using %
when using gsub.
                        g722_line = g722_line:gsub("G%.722", "G722")
                        sdp = sdp:modifyLine("a=", "G.722", g722_line)
                        msg:setSdp(sdp)
                  end
           end
end
```
return M

## Verifica

Fare riferimento a questa sezione per verificare che la configurazione funzioni correttamente.

Attivate l'opzione Trace quando applicate lo script per verificare se funziona o meno dai log SDL.

## Risoluzione dei problemi

Le informazioni contenute in questa sezione permettono di risolvere i problemi relativi alla configurazione.

Di seguito sono riportati alcuni controlli per verificare se lo script non funziona come previsto:

- Se lo script non viene eseguito da solo (cercare Prima della normalizzazione/Dopo la normalizzazione nei log SDL), molto probabilmente non è stato applicato correttamente sul dispositivo o è stato rilevato un errore di sintassi.
- Verificare le funzioni di normalizzazione CUCM dalla guida per gli sviluppatori e, per Lua, utilizzare un compilatore disponibile per verificarlo.
- $\bullet$  Se lo script viene eseguito ma non apporta modifiche, verificare la direzione, il tipo di messaggio e la logica utilizzata nello script.

# Informazioni correlate

- [https://www.cisco.com/c/en/us/td/docs/voice\\_ip\\_comm/cucm/sip\\_tn/8\\_5\\_1/sip\\_t\\_n/8-trace.html](/content/en/us/td/docs/voice_ip_comm/cucm/sip_tn/8_5_1/sip_t_n/8-trace.html)
- [https://supportforums.cisco.com/t5/collaboration-voice-and-video/a-guide-to-sip-normalization](https://supportforums.cisco.com/t5/collaboration-voice-and-video/a-guide-to-sip-normalization-on-cucm-and-lua-scripting/ba-p/3099409)[on-cucm-and-lua-scripting/ba-p/3099409](https://supportforums.cisco.com/t5/collaboration-voice-and-video/a-guide-to-sip-normalization-on-cucm-and-lua-scripting/ba-p/3099409)
- [Documentazione e supporto tecnico Cisco Systems](https://www.cisco.com/c/it_it/support/index.html)